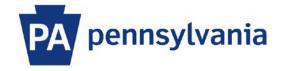

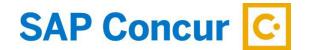

Last Updated: 6/21/2023

# User Guide – Exploring the Home Page & Profile Setup

Prior to booking a trip or submitting an expense report, an employee must review and update their SAP Concur profile. This guide is intended to assist an employee navigate the SAP Concur home page and complete an initial set up their profile. Not all profile settings are detailed in this Guide.

## **Exploring the Home Page**

The SAP Concur home page provides quick access to the tools and information that you need.

- 1. The **Home Button** will always return you to the Home Page.
- 2. The Menu Bar provides quick access to your SAP Concur tools.
  - a. Travel, Expense, Approvals, App Center.
- 3. The **Profile** dropdown arrow allows access to the Profile Settings link and the Sign Out link.
- 4. To quickly view and act on tasks, use the Quick Task bar. "Work to Zero" by clicking each task until 00 remains.
  - a. + Start a Report, + Upload Receipts, Required Approvals, View Trips, Available Expenses, Open Reports
- 5. The **Trip Search** section provides the tools needed to book a trip.
- 6. The Alerts and Company Notes sections display important alerts, links, or messages.
- 7. In the My Trips section, you can view your upcoming trips so that you always know your tripitineraries.
- 8. Use the My Tasks section to view required approvals, available expenses, and open reports.

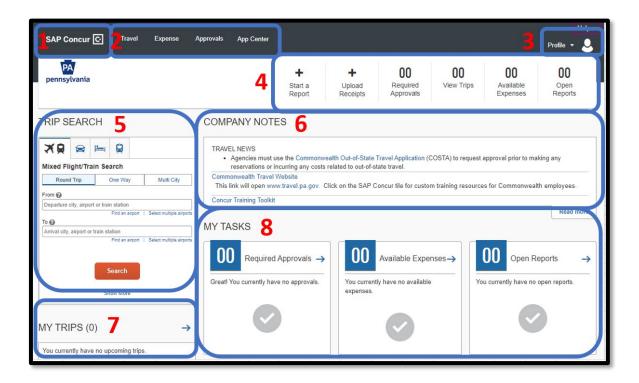

## **Profile Setup**

Click on the Profile dropdown arrow on your Home Page and select the Profile Settings link.

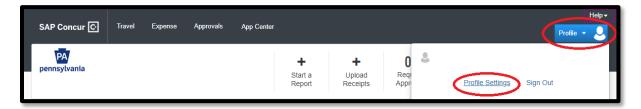

The **Profile Options** page is displayed.

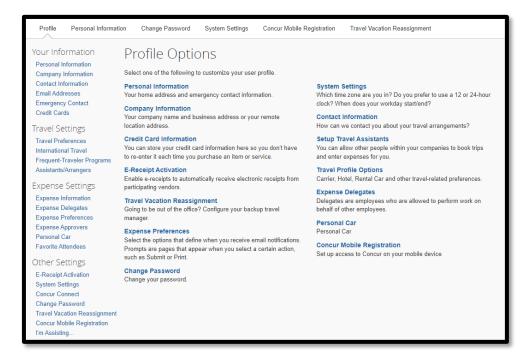

### **Your Information**

### **Personal Information**

Click on the Personal Information link under the Your Information heading or under the Profile Options page title.

• Name – your official name on file within your SAP Human Resource master record is loaded to your SAP Concur profile during the initial setup. Since this name field is used for all flights you book, it must match what is on your official identification (i.e., Driver's License or Passport) that you will provide to the Transportation Security Administration (TSA) at an airport. If it does not, you must change it here to match your ID.

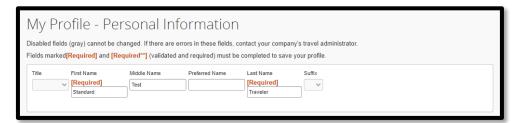

If your name changes at any time, you must edit your SAP Concur profile to match the changes on your official ID.

• **Contact Information** – A work phone number will be pre-populated if one is maintained within your SAP HR master record. If not, you must update this section with either your work or home phone number. If the pre-populated work phone number is incorrect, please contact your HR representative to update your SAP master record with the correct information.

While in travel status, unplanned events such as inclement weather, natural disasters, or other travel disruptions may occur. Registering a mobile device will permit risk, safety, and other business-related text messages to be sent to this device from SAP Concur.

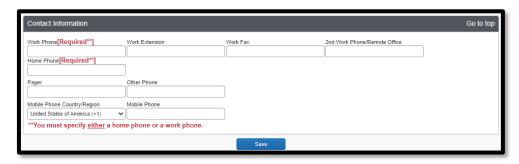

After updating, select the **Save** button to save your changes.

• Email Address – An email address will be pre-populated if one is maintained within your SAP HR master record. An option to add a personal email address is available by clicking the "+ Add an email address" link. Any email addresses added in this section will be used for SAP Concur system generated notifications, such as booking confirmations and reimbursements. In order to email receipts directly to your expense reports, you must verify your email address. Follow the instructions in the link "How do I verify my email address?"

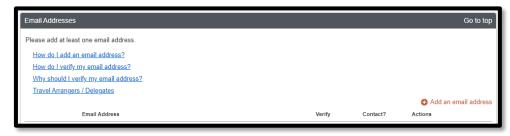

After updating, select the **Save** button to save your changes.

• Emergency Contact – Although not required, it is STRONGLY recommended that you complete this section. This information will provide your travel administrator with the ability to get in touch with your emergency contact. If the address of your emergency contact is different from yours, uncheck the box next to "Address same as employee" to make the address field available for input.

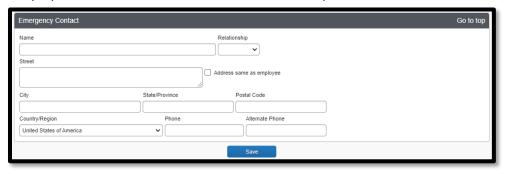

After updating, select the **Save** button to save your changes.

• TSA Secure Flight – Gender and Date of Birth are required and must be completed prior to booking any flights as this is required for TSA screening. These two fields should be pre-populated from the employee's record in the SAP source system (Note: The Date of Birth field will be completed but masked as \*\*/\*\*/\*\*\*\*). If this information is not populated, please update this section. If you have a Redress Number or TSA Precheck number, enter this as well as it will be included on any flight bookings.

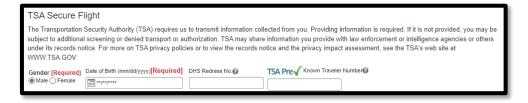

After updating, select the **Save** button to save your changes.

## **Travel Settings**

### **Travel Arrangers**

A Travel Arranger can view and modify your profile and can book travel on your behalf in SAP Concur. A traveler can have multiple travel arrangers.

To add a Travel Arranger, click on the Assistants/Arrangers link under the Travel Settings heading.

Click the Add an Assistant link.

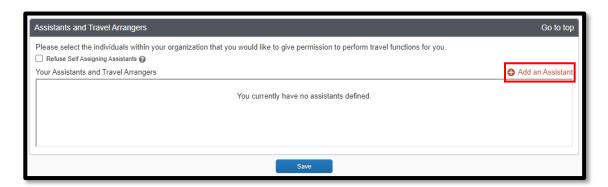

• Search for an employee by typing their name, email address or 8-digit employee ID, including the leading zeros (i.e. 00999999) in the Assistant box. Select the employee when displayed in the list.

Click the Can book travel for me checkbox.

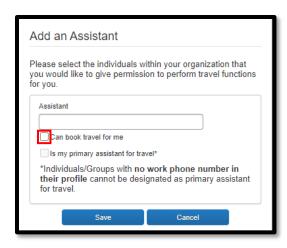

Click the Save button.

### **Expense Settings**

### **Expense Delegates**

Click on the **Expense Delegates** link under the **Expense Settings** heading. Use this section to designate a delegate to act on your behalf. SAP Concur does not automatically provide a delegate with access, so you must grant permissions.

• To add a delegate, click the **Add** button then use one of the search criteria, such as employee name or 8-digit employee ID. Select the delegate when they are displayed in the list. Select the permissions you want the delegate to have by clicking in the checkboxes under the permission description.

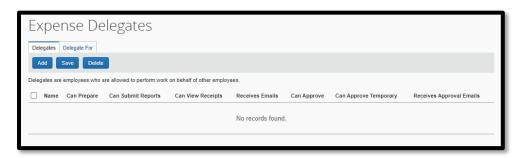

The permission descriptions are:

- 1. Can Prepare permits a delegate to prepare expense reports but not submit them.
- 2. Can Submit Reports permits a delegate to prepare and submit expense reports.
- **3. Can View Receipts** permits a delegate to view the receipts stored and to add receipts to expense reports.
- **4. Receives Emails** permits the system to send a copy of email notifications to the delegate, except approval emails.
- **5. Can Approve** permits a delegate to approve workflow on your behalf. (Delegate must have the ESS Supervisor role to approve expense reports.)
- **6. Can Approve Temporary** permits a delegate to approve workflow on your behalf for a temporary period of time. You must enter a start and end date for this permission. (Delegate must have the ESS Supervisor role to approve expense reports.)
- **7. Receives Approval Emails** permits a delegate to receive a copy of approval email notifications. Email notifications will still be received by the Approver even though the approve permissions were assigned to a delegate.

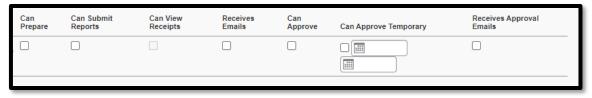

o To delete a delegate, select the checkbox next to their name and click the **Delete** button.

Note: If another employee has granted you permission to act on their behalf as a delegate, their name will appear on the **Delegate For** tab. If you need to remove yourself as their delegate, select the check box next to their name and then click the **Delete** button.

#### **Personal Car**

Click on the **Personal Car** link under the **Expense Settings** heading. This section will be pre-populated and is used to properly calculate mileage reimbursement. **DO NOT** CHANGE, DELETE or ADD any entries for this section. If you make any changes to the information in this section, it could cause errors on your expense report which might prevent you from submitting mileage reimbursements.

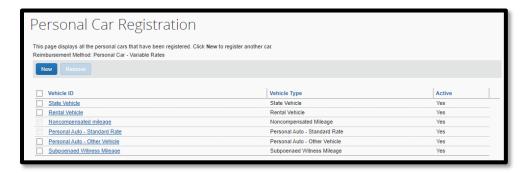

## **Other Settings**

### **E-Receipt Activation**

Click on the **E-Receipt Activation** link under the **Other Settings** heading. If you decide to enable E-Receipts, click the "here" link and review the Terms and Conditions and then select "I Agree". You have the ability to deactivate by returning to this option and deactivating.

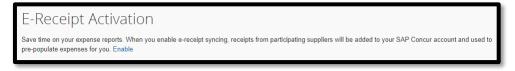

### **Change Password**

Click on the **Change Password** link under the **Other Settings** heading. You can change your password by following the instructions in this section. Enter Old Password. Enter New Password. Re-enter New Password. A password must be at least 12 characters. It can contain numbers, upper- and lower-case characters, and symbols. It cannot contain spaces.

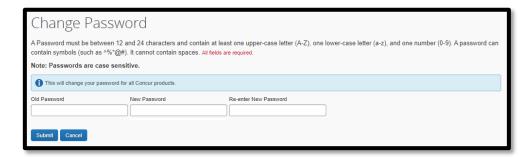

After updating, select the **Save** button to save your changes.